# 北京师范大学试剂耗材采购平台

# 操作手册

# 目录

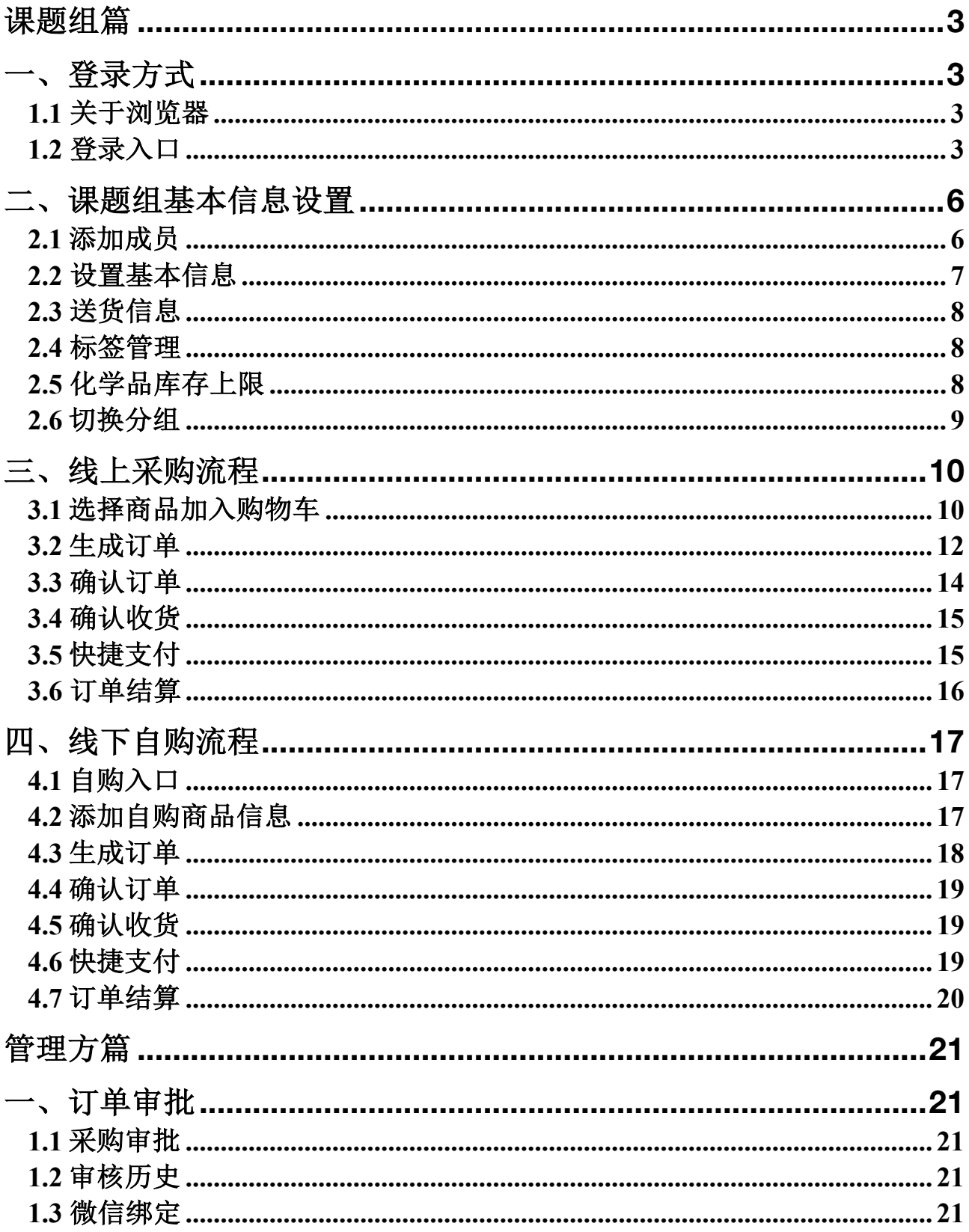

# 课题组篇

一、登录方式

# **1.1** 关于浏览器

为了使您获得良好的用户体验,我们的产品适用于主流浏览器;

Firefox(最佳)

Google Chrome

# **1.2** 登录入口

输入网址 http://labs.bnu.edu.cn, 选择右上角"课题组入口"进入, 如 图 1-1。

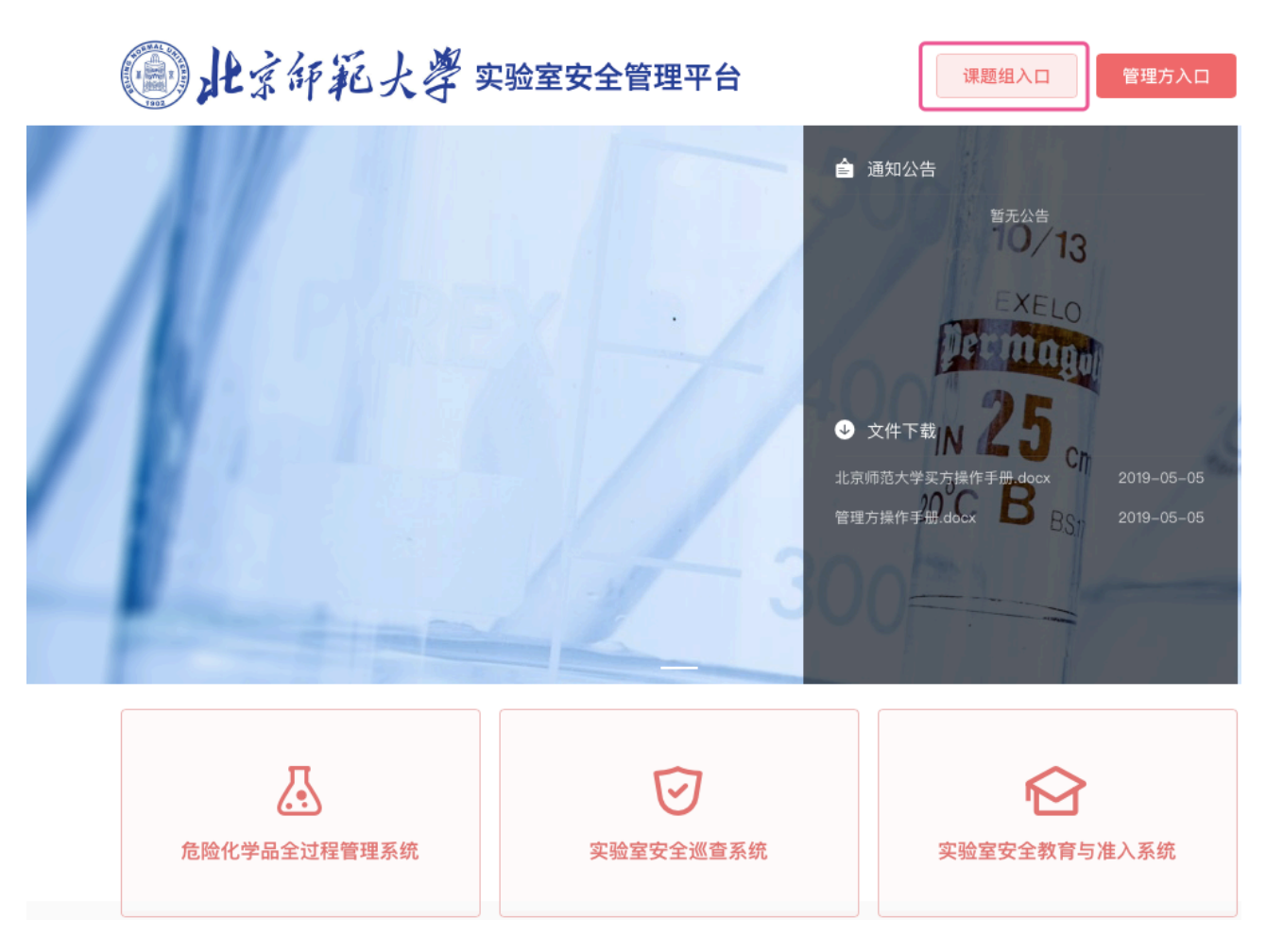

图 1-1

登入后进入统一身份认证平台,如图 1-2,输入正确的工号/一卡通账号 及密码后,点击"立即登录"。

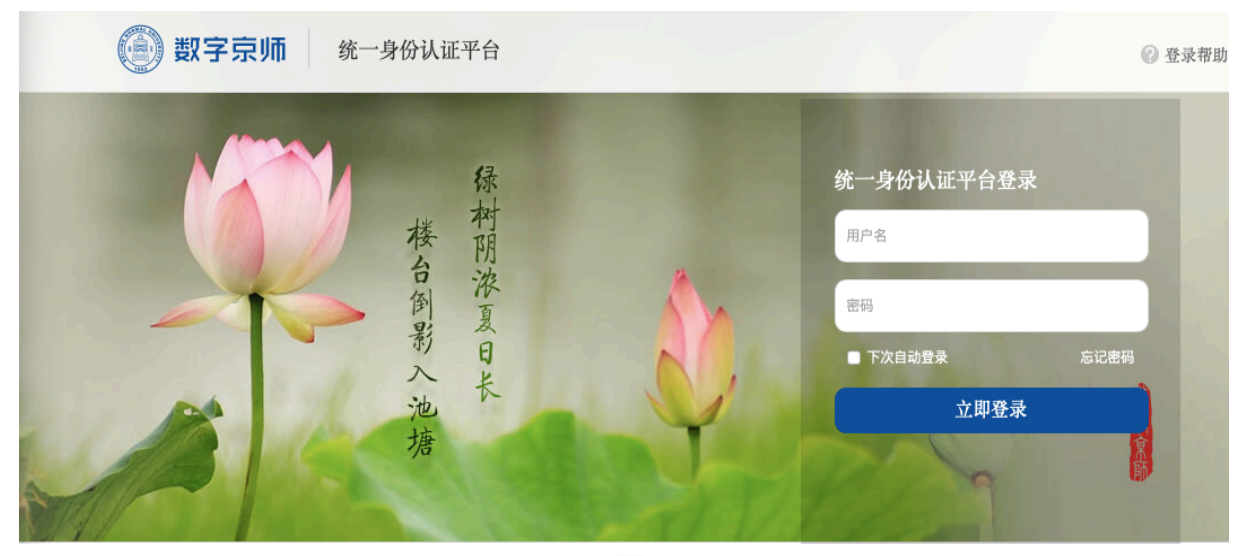

图 1-2

注:如果您是课题组老师且第一次登录系统(即自己本身不在任何课题组 内),系统将为您建立课题组,并且需要您完善您的课题组基本信息,如图  $1-3<sub>o</sub>$ 

如果您是课题组成员,首次登录前请您联系课题组管理员,并需要管理员老 师把您的账号添加至该课题组后,才可登进系统(添加流程参考 2.1)。

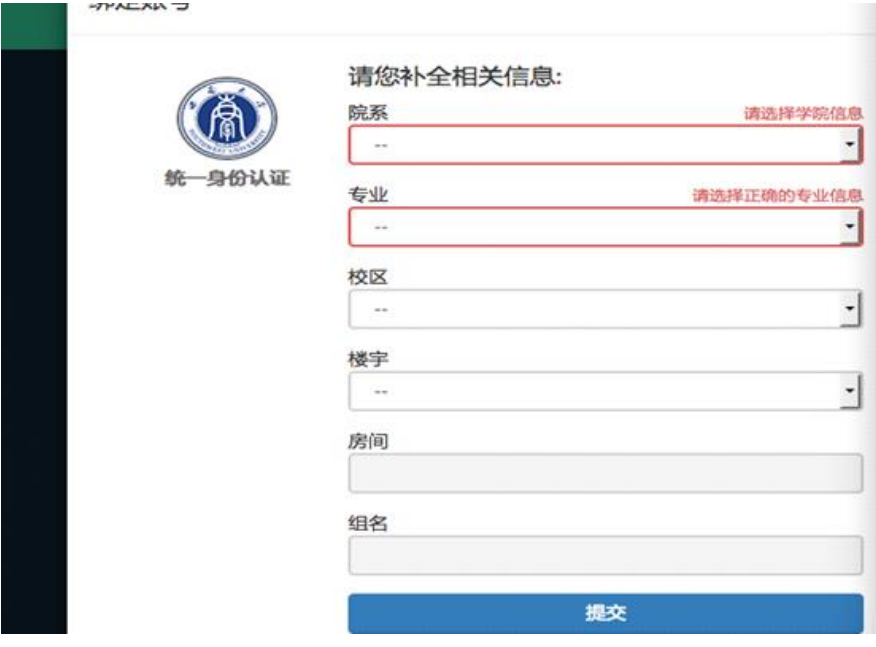

图 1-3

 选择课题组: 如果您同时在多个课题组,那么登陆后会提示您选择要进入 的课题组,如图 1-4。

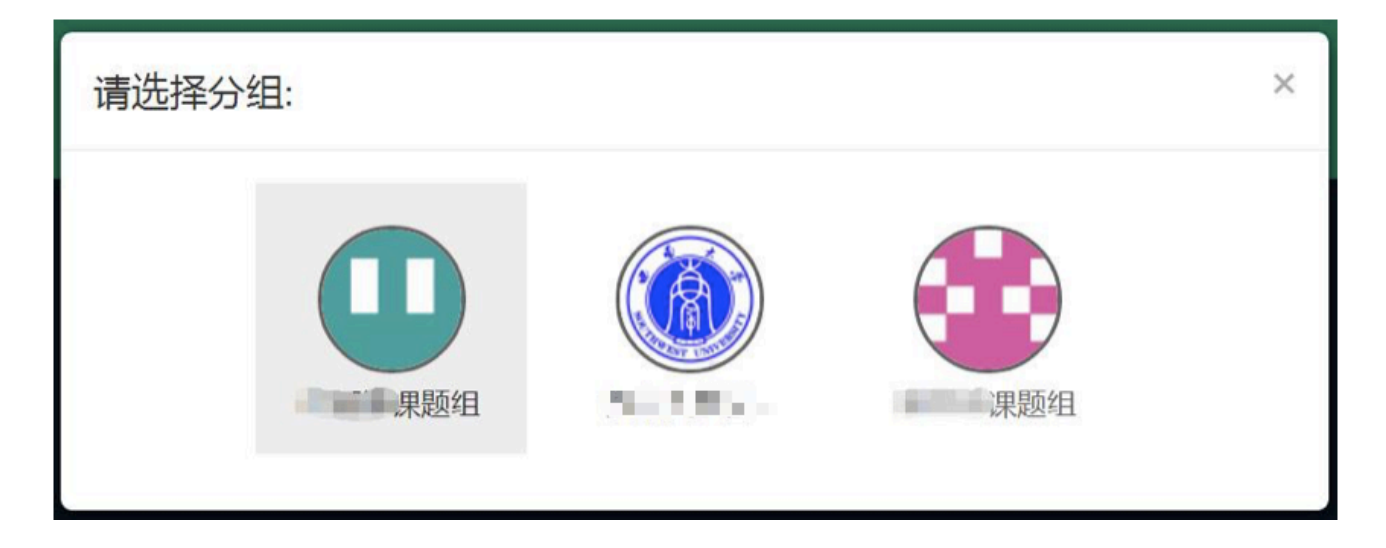

图 1-4

# 二、课题组基本信息设置

登陆后,点击右上角齿轮设置按钮,依次完善课题组信息。

# **2.1** 添加成员

点击齿轮后点击:权限设置-添加成员,如图 2-1-1;

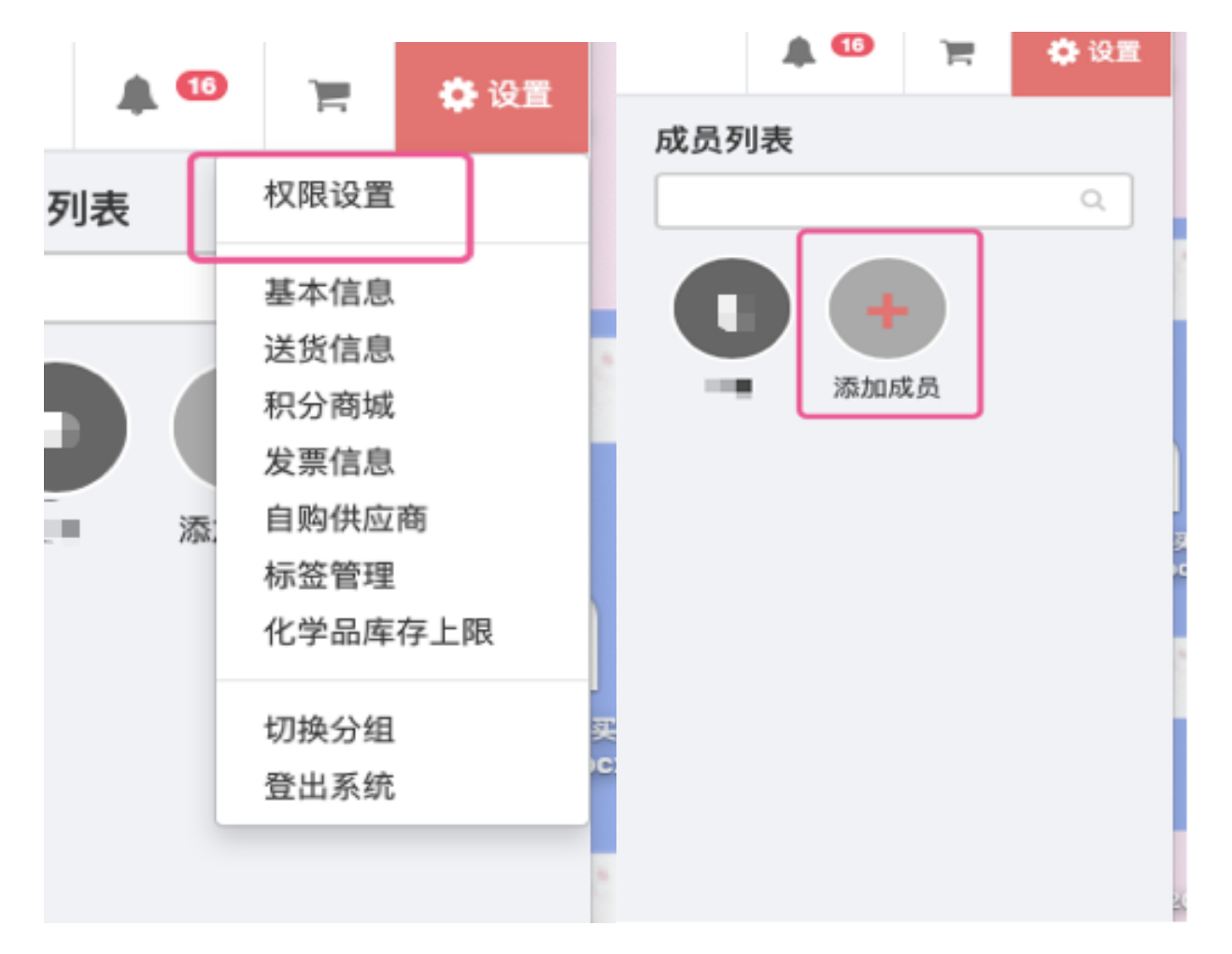

图 2-1-1

 选择信息门户→输入统一身份认证账号,找到对应人员后,点击"确认添 加"即可。

在此界面将头像拖动至左侧权限栏可赋予该成员对应的权限, 如图 2-1-2。

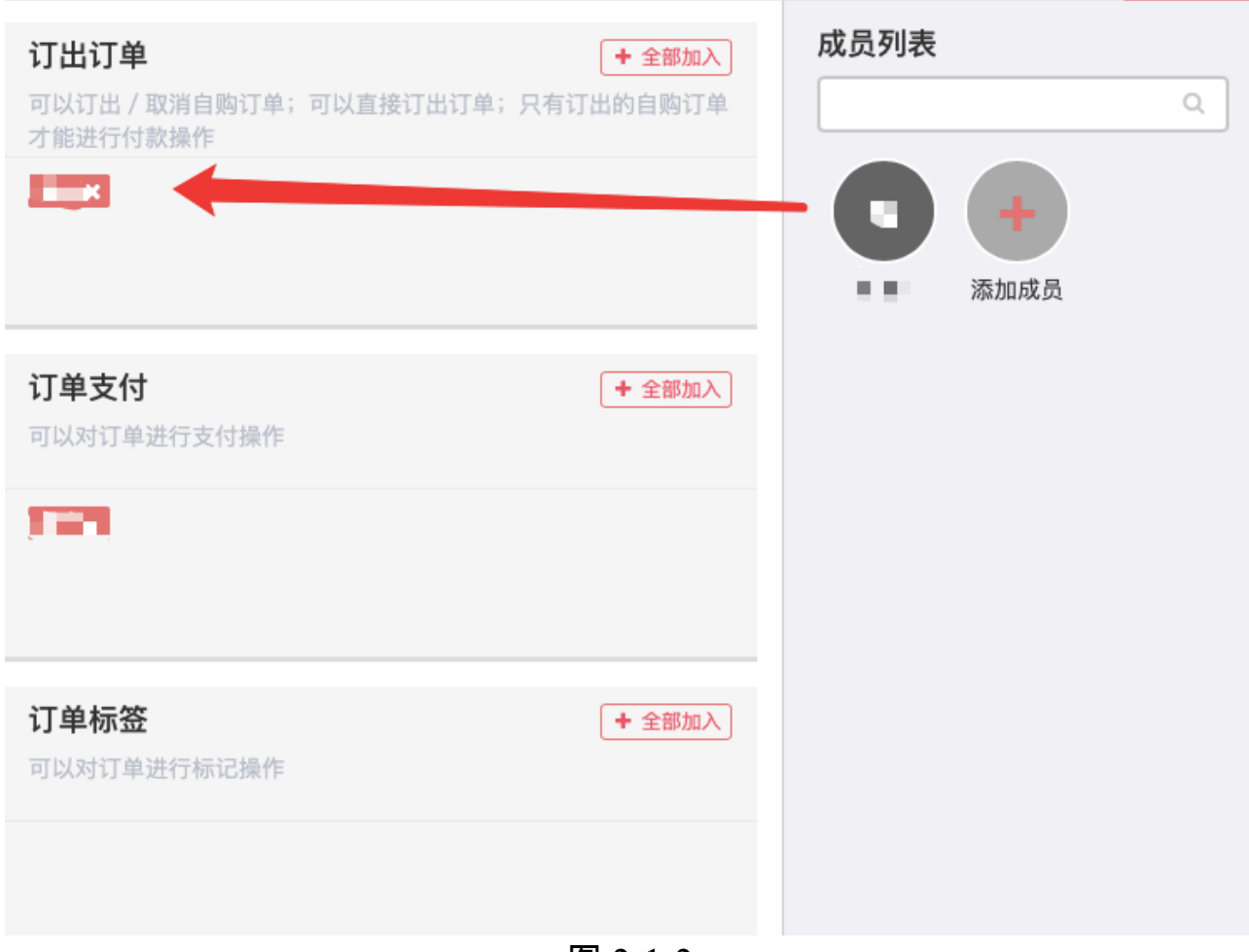

图 2-1-2

权限解释:

确认订单:被授权人可对线上订单(非自购订单)进行确认订单的操作;

订出订单:被授权人可对自购订单进行审核(类似确认订单);

订单标签:被授权人可以定义标签与使用标签标记订单;

订单支付:被授权人可以对订单进行付款操作;

管理订单:包含以上所有权限,适用于一次性分配常用权限;

人员管理:被授权人可以添加成员并分配成员权限 (不包含经费授权);

#### **2.2** 设置基本信息

 点击设置选择基本信息,完善相应的组织机构即可,如果此处未完善,则 下单后负责人确认订单时订单会自动取消,如图 2-2。

北京师范大学试剂采购平台用户操作手册

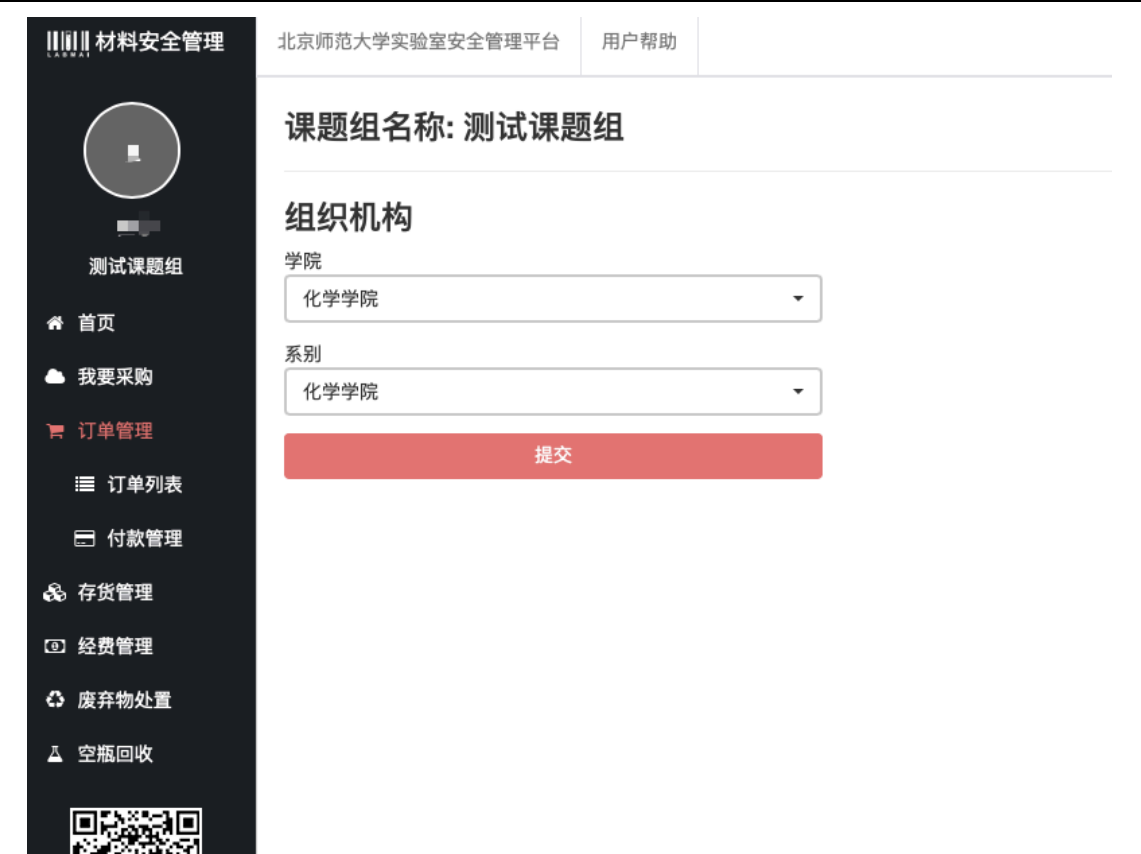

图 2-2

# **2.3** 送货信息

点击齿轮后点击送货信息,点击右上角添加收货地址,如图 2-3。

#### 注:最多可设置 20 条收货地址, 指定一个默认地址。

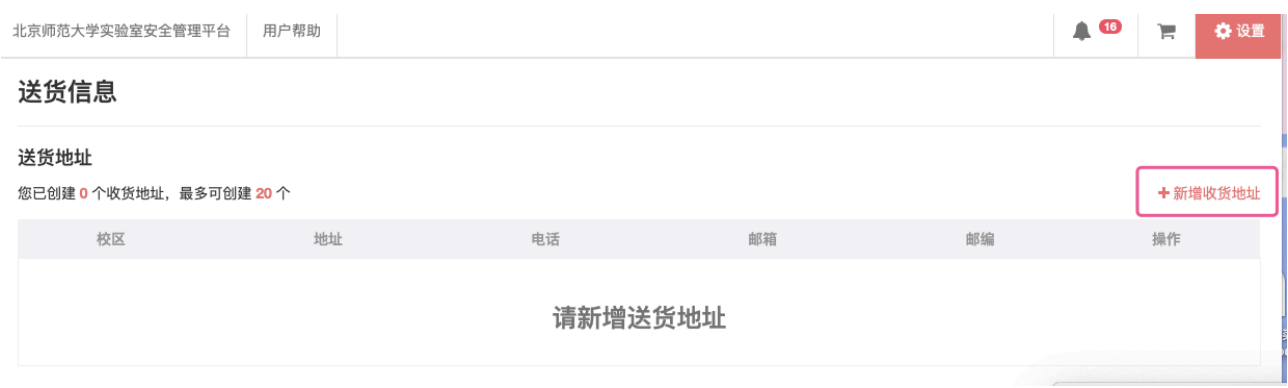

图 2-3

### **2.4** 标签管理

 点击齿轮后点击标签管理,可以将想标注想提醒的内容设置颜色标签,设 置后相应订单显示相应颜色的标记。

# **2.5** 化学品库存上限

 在此页可以查看不同化学品的库存上限,课题组可以通过上限调整申请来 提高某类化学品库存上限,如图 2-5。

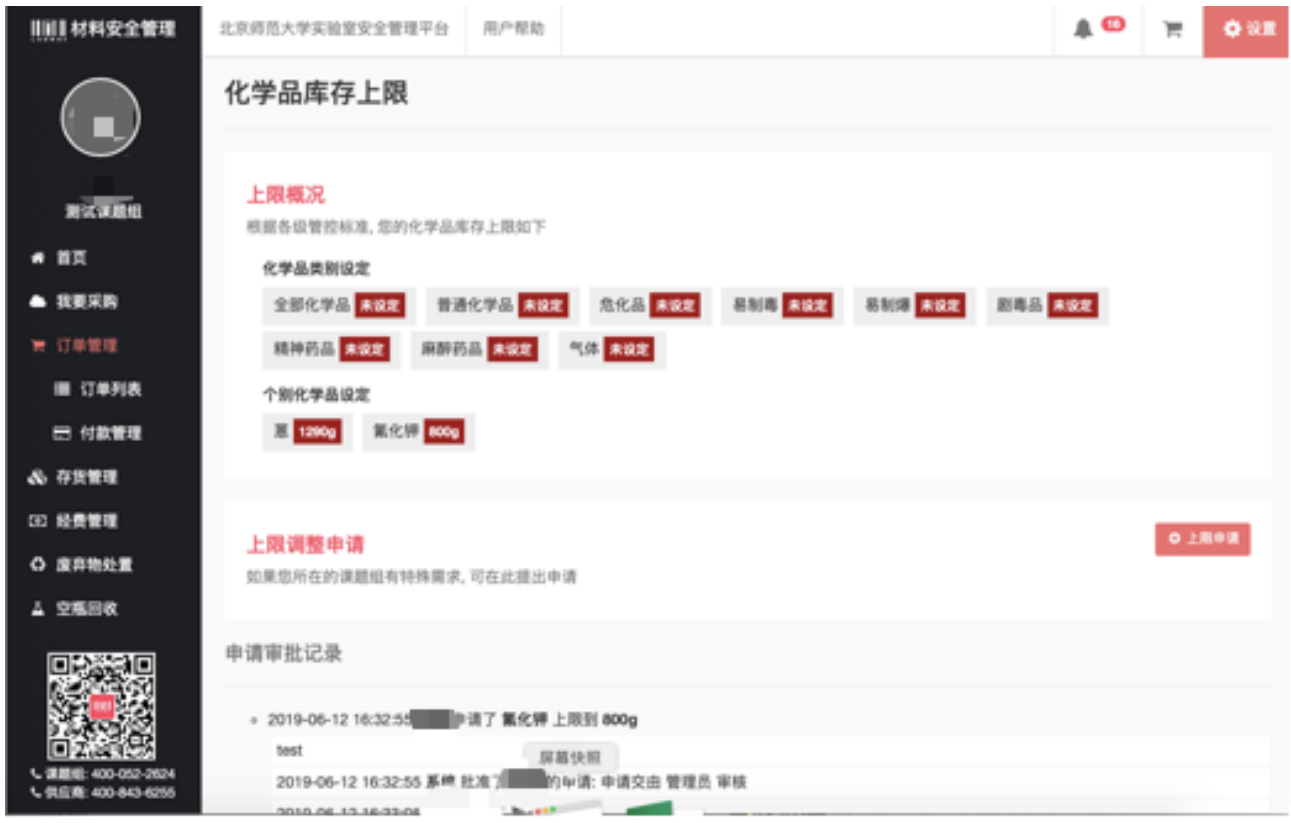

图 2-5

# **2.6** 切换分组

如果在多个课题组内,可点击此项进行不同分组切换,如图 2-6。

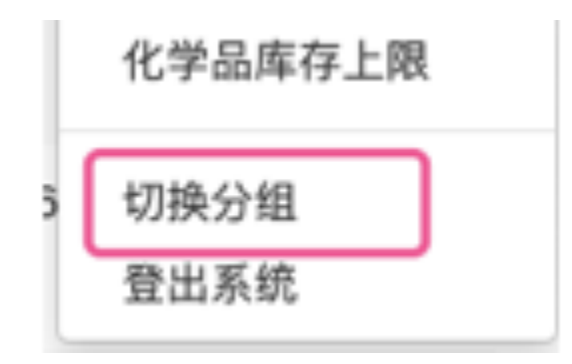

图 2-6

# 三、线上采购流程

# **3.1** 选择商品加入购物车

登录后进入采购页面,登录途径包括以下两种(如图 3-1-1):

途径一: 从首页"课题组入口"点击"我要采购",可以进入采购页面;

途径二: 从首页"危险化学品全过程管理系统"登录后可直接进入采购首 页。

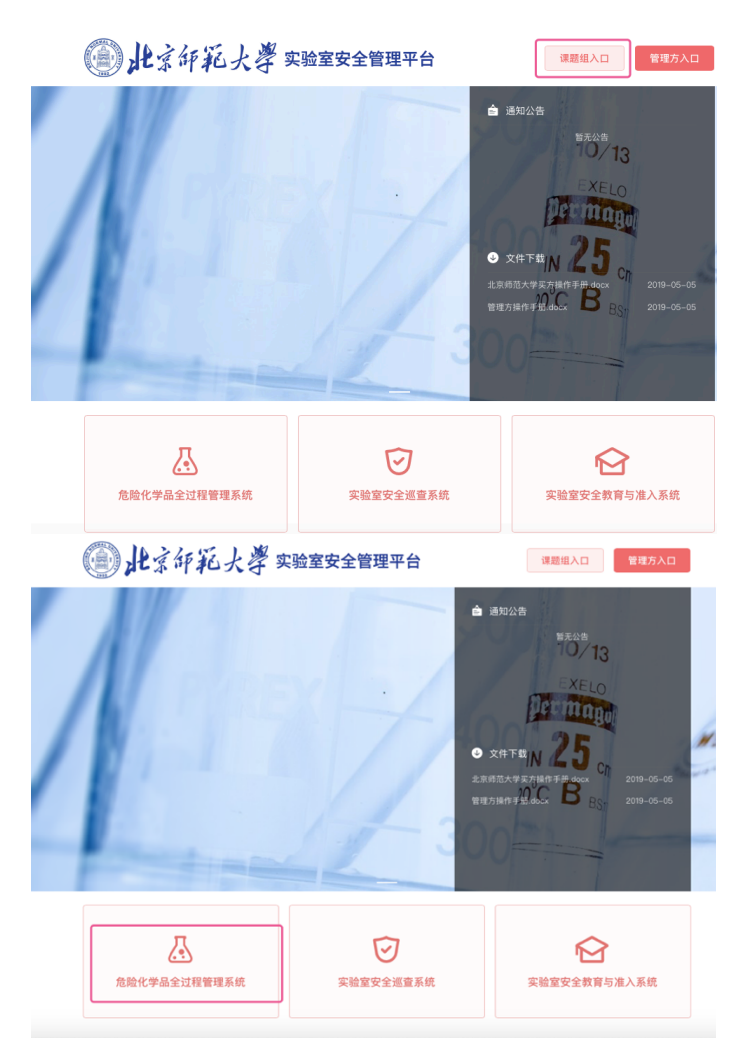

图 3-1-1

进入采购页面后,可通过 关键字 或 商品分类 来查找所需商品, 也可点 击高级搜索,直接搜索供应商或具体商品信息后再选择商品,选中商品后点 击"加入购物车", 如图 3-1-2;

北京师范大学试剂采购平台用户操作手册

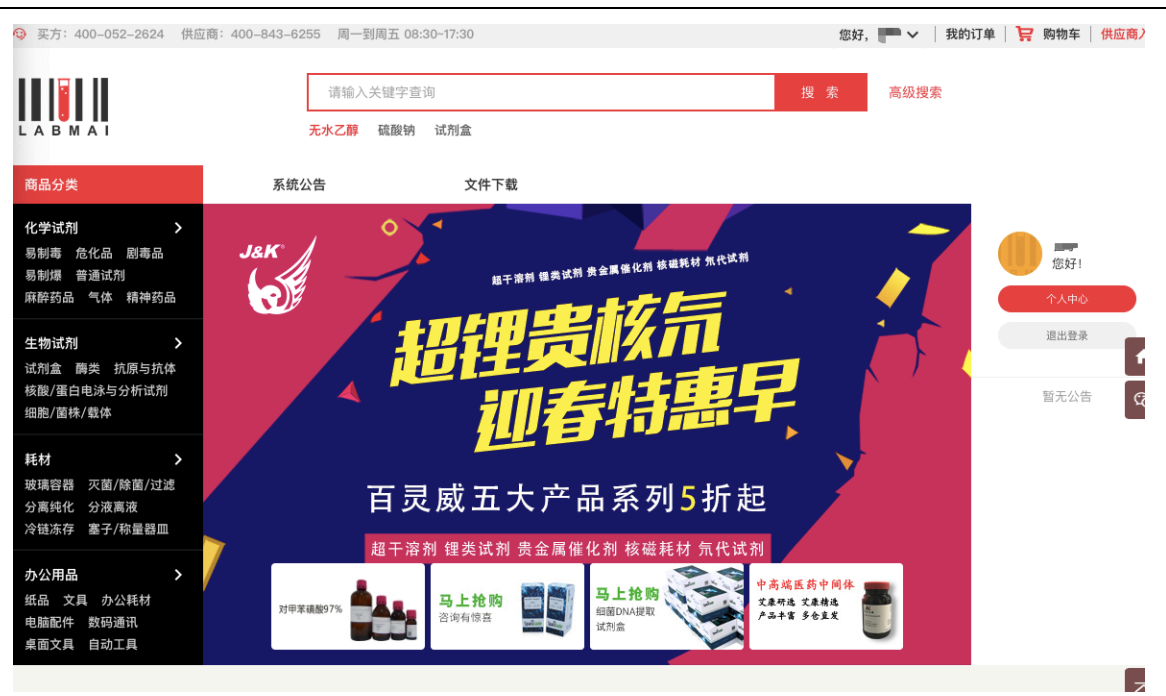

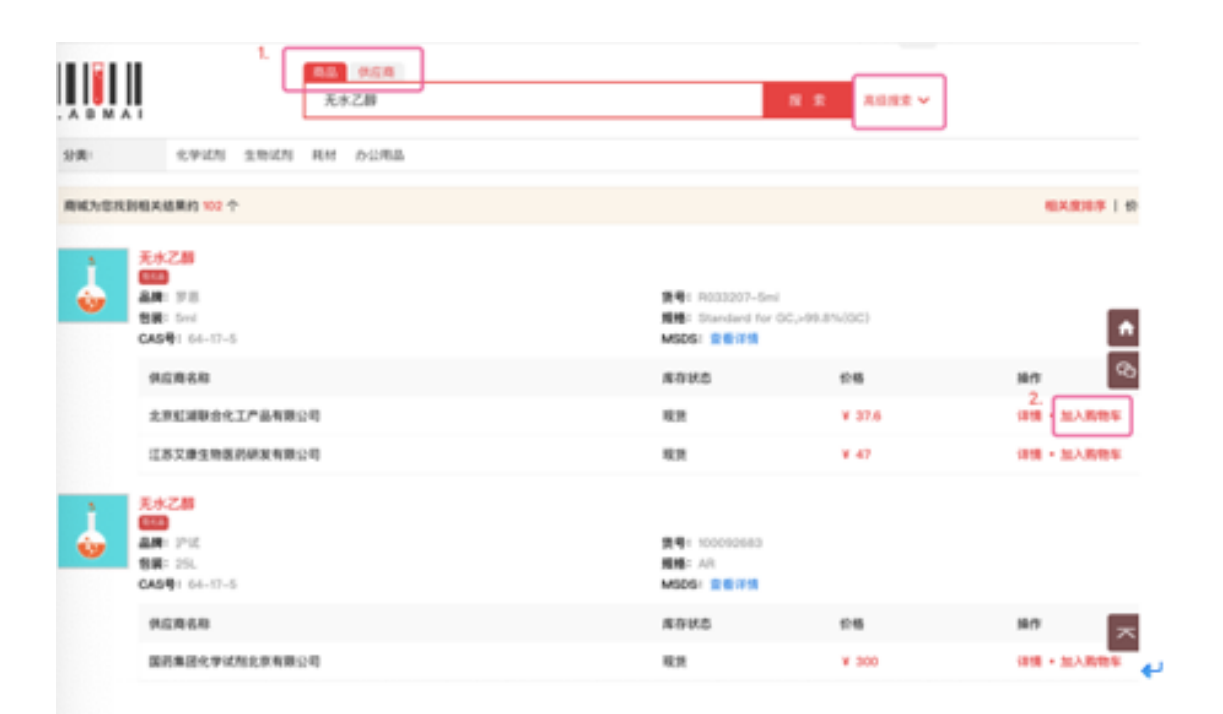

图 3-1-2

 加入购物车后,点击页面右上角购物车图标查看商品,点击"去购物车结 算"如图 3-1-3;

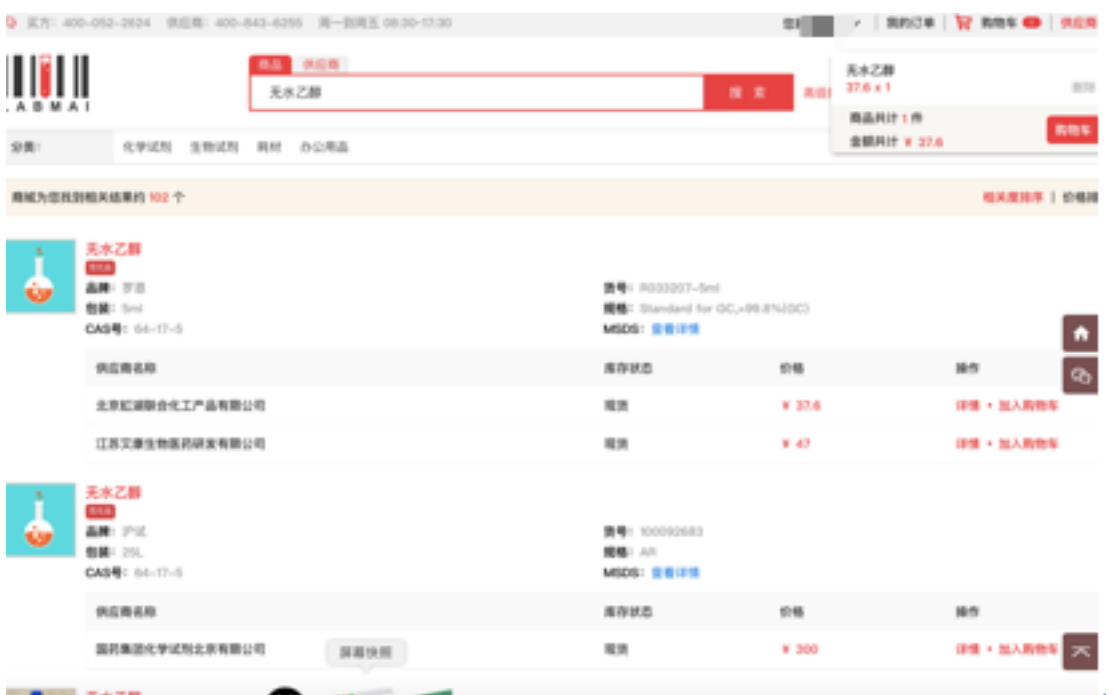

图 3-1-3

# **3.2** 生成订单

生成订单时可以选择生成正常订单和议价单。

3.2.1 正常订单

正常订单:对于商品价格无异议的订单,通常以 M 开头。

在购物车中可进行删除、增加数量的操作,确认无误点击"生成订单", 如图 3-2-1-1。

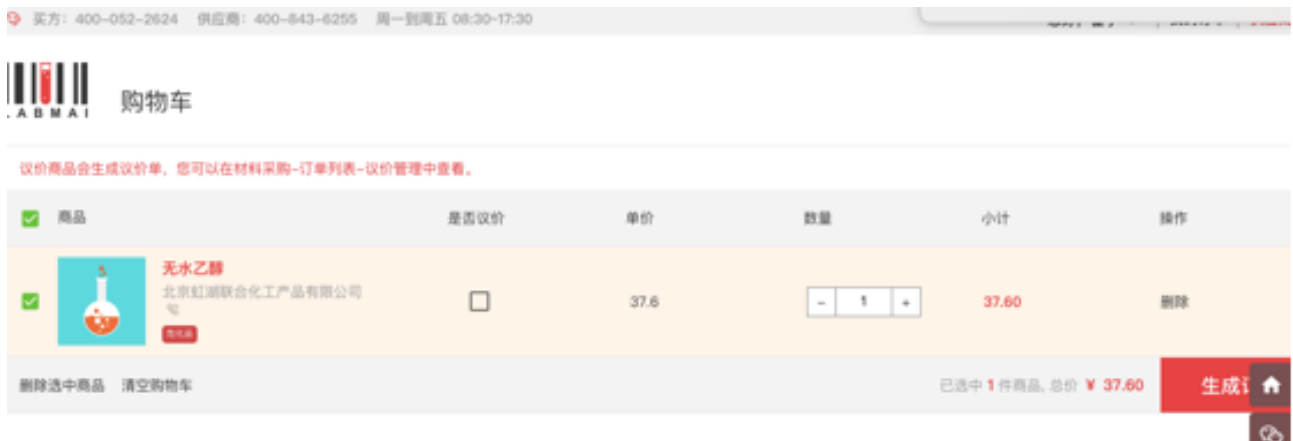

图 3-2-1-1

 点击"生成订单"后进入生成订单页面,完善基本信息,点击页面下方的 "生成订单", 提示订单生成成功, 生成单号以 M 开头的订单, 如图 3-2- $1 - 2$ 。

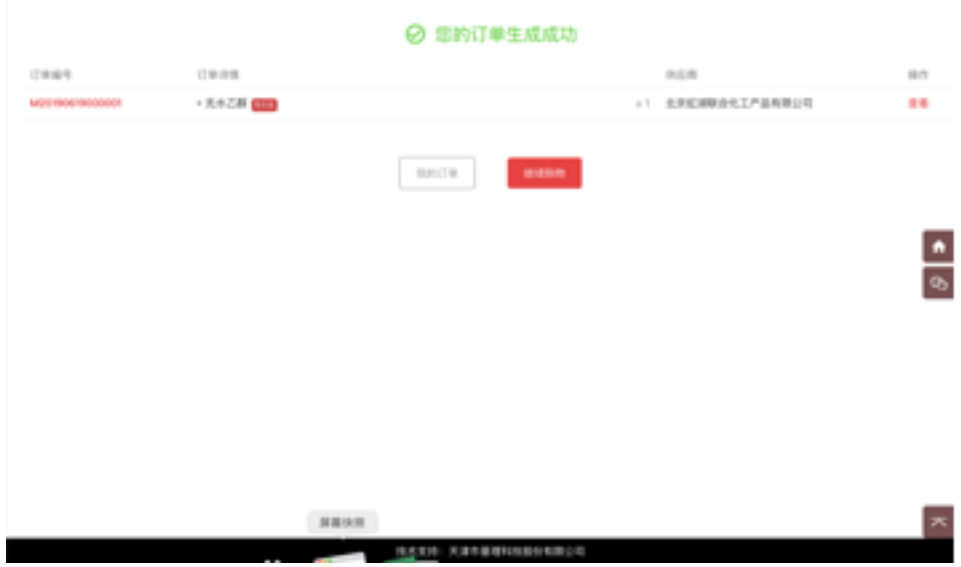

图 3-2-1-2

注:如果购物车包含多种不同类型的商品,点击生成订单后会拆分为多个订 单。

3.2.2 生成议价单

议价单: 对于商品价格不满意, 希望供应商可以调整价格, 通常以 L 开 头。

点击进入"购物车",勾选"议价"按钮后点击生成订单,填写信息后生 成以 L 开头的议价单。

点击"订单列表"-"议价商品",此时订单为"待供应商定价"状态, 金额栏显示待询价,供应商定价后订单状态更新为"待买方确认",金额栏 即为供应商新确定的金额,此时点击操作可选择是否继续议价或确认订单, 取消议价后相应的议价单取消。

下图即为整体操作流程图。

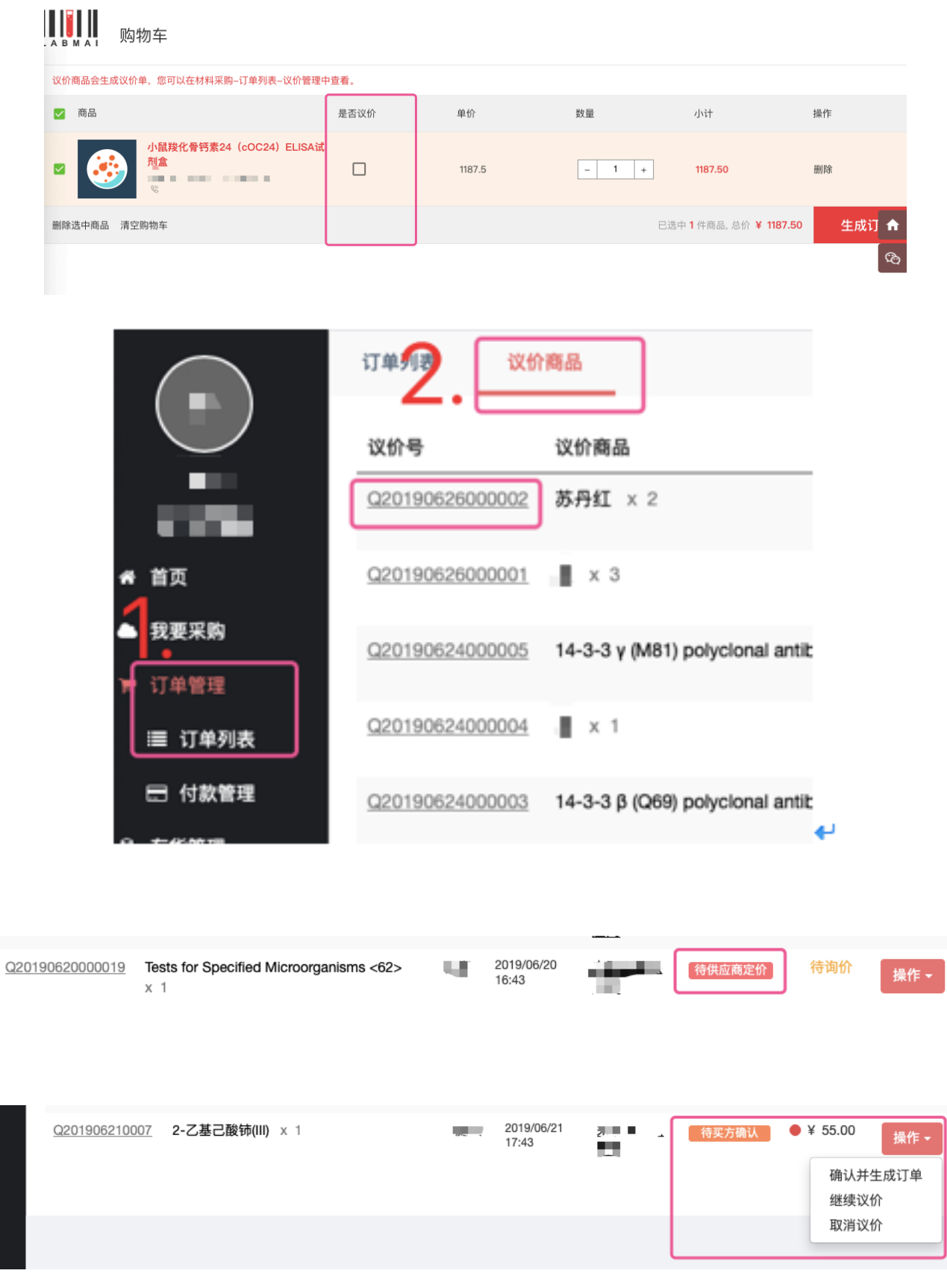

**3.3** 确认订单

点击订单列表,点击状态为"申购中"的订单右侧"操作"按钮,选择确 认订单(仅有确认订单权限的成员可操作)。

此时订单操作记录更新,订单状态刷新成为"待供应商确认",课题组完 成下单,如图 3-3。

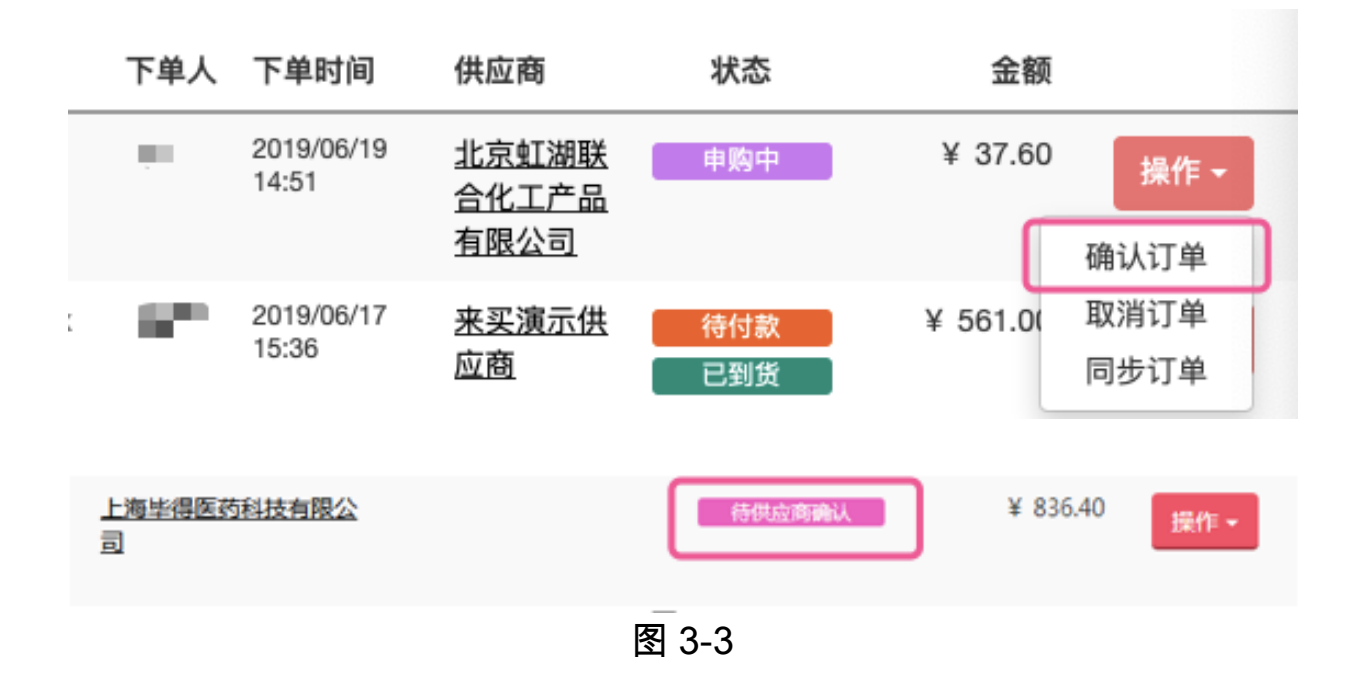

### **3.4** 确认收货

供应商确认订单后,订单状态变更为"待付款,已发货"状态,此时可 进行"确认收货"操作,如图 3-4。

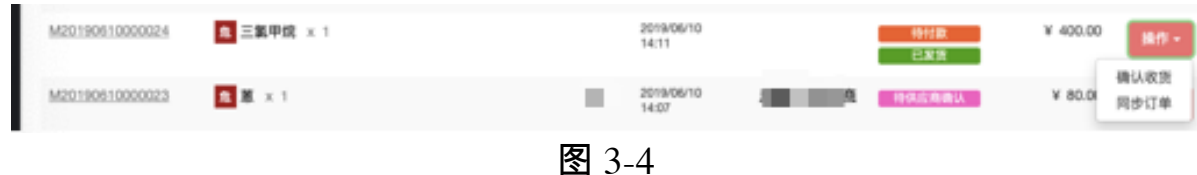

### **3.5** 快捷支付

 确认收货后点击操作,选择:快捷支付-支付-线下支付,并完善以下信 息后点击提交,如图 3-5。

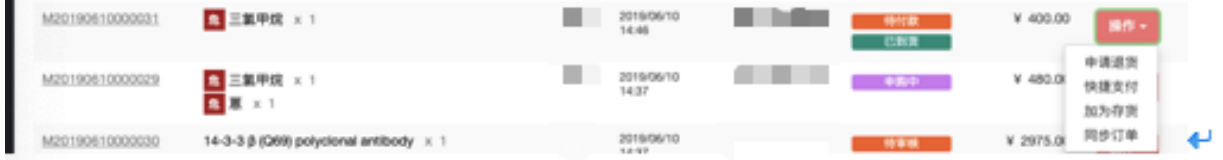

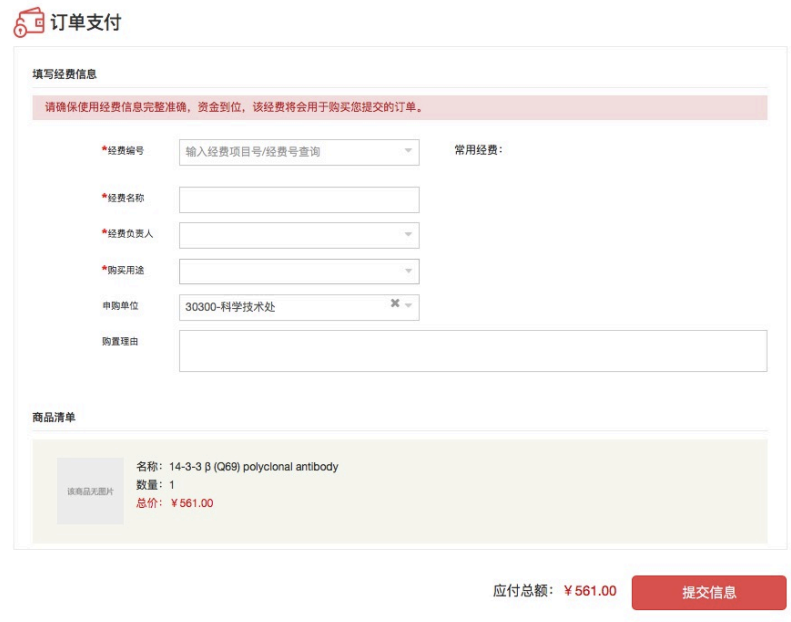

图 3-5

### **3.6** 订单结算

uz

提交后点击左侧付款管理,订单状态显示"支付成功",点击付款单号后 进入,选择右上角打印按钮,打印采购申请表,课题组携带采购申请表、发 票等材料至财务处自行报账,如图 3-6。

W

#### 北京师范大学采购申请表

<u> III dhexaa marka marka marka marka marka marka marka marka marka marka marka marka marka marka marka marka m</u> 用户单位: 学院 采购业务号: 1789123 2019/6/17 16:45 联系电话: 下单时间: 商城订单号 PM20190617002 订单类型 化学品采购 订单备注 经费未源 . . . . . . The Co 支付方式 支付账户 门 货到付款 用途/购置理由 料研 v.b 订单详情 序号 商品名称 单价 数量 金額 甲醇,67-56-1,色谱级, 99.9%  $¥ 52.20$  $¥ 52.28$  $\overline{1}$  $1<sub>m</sub>$ 合计:  $452.28$ 物流运费 ¥0.00 订单总额  $¥ 52.28$ 订单签批信息 审核人 审核节点 审核时间 意见 v

说明:1.本表由各审核部门签署意见后自行生效,无须加盖公章; 2.申请人自行打印本表作为实际采购活动执行合规性的证明材料。

图 3-6

# 四、线下自购流程

 如果商城中无所需商品,则可以通过自购形式来购买,即在线下采购商品 后,在平台上通过添加自购的形式来记录订单,添加自购流程如下。

#### **4.1** 自购入口

首先通过"课题组入口"登录,进入后点击右上角"购物车",选择"添 加自购",如图 4-1。

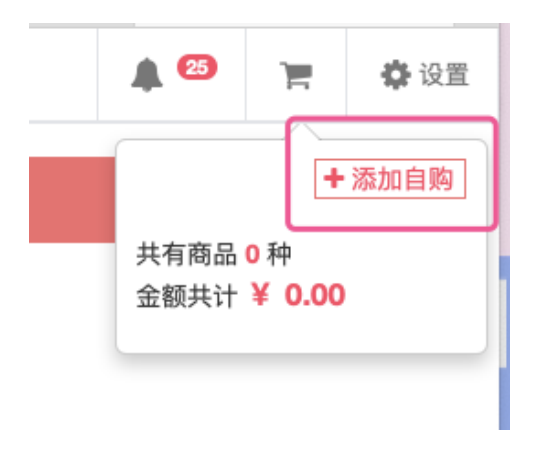

图 4-1

### **4.2** 添加自购商品信息

 点击添加自购后会自动弹出添加自购商品界面,按照实际情况填写完成后 点击"提交",如图 4-2。

注:附件中需上传供应商相关资质照片。

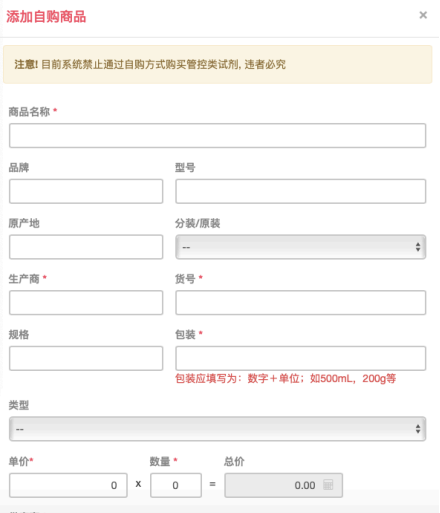

#### 图 4-2

# **4.3** 生成订单

提交后会自动跳转到以下界面,点击"立即结算"进入"生成订单页 面",填写后点击"生成订单"即可,如图 4-3。

### 注:自购订单都是以 L 开头的。

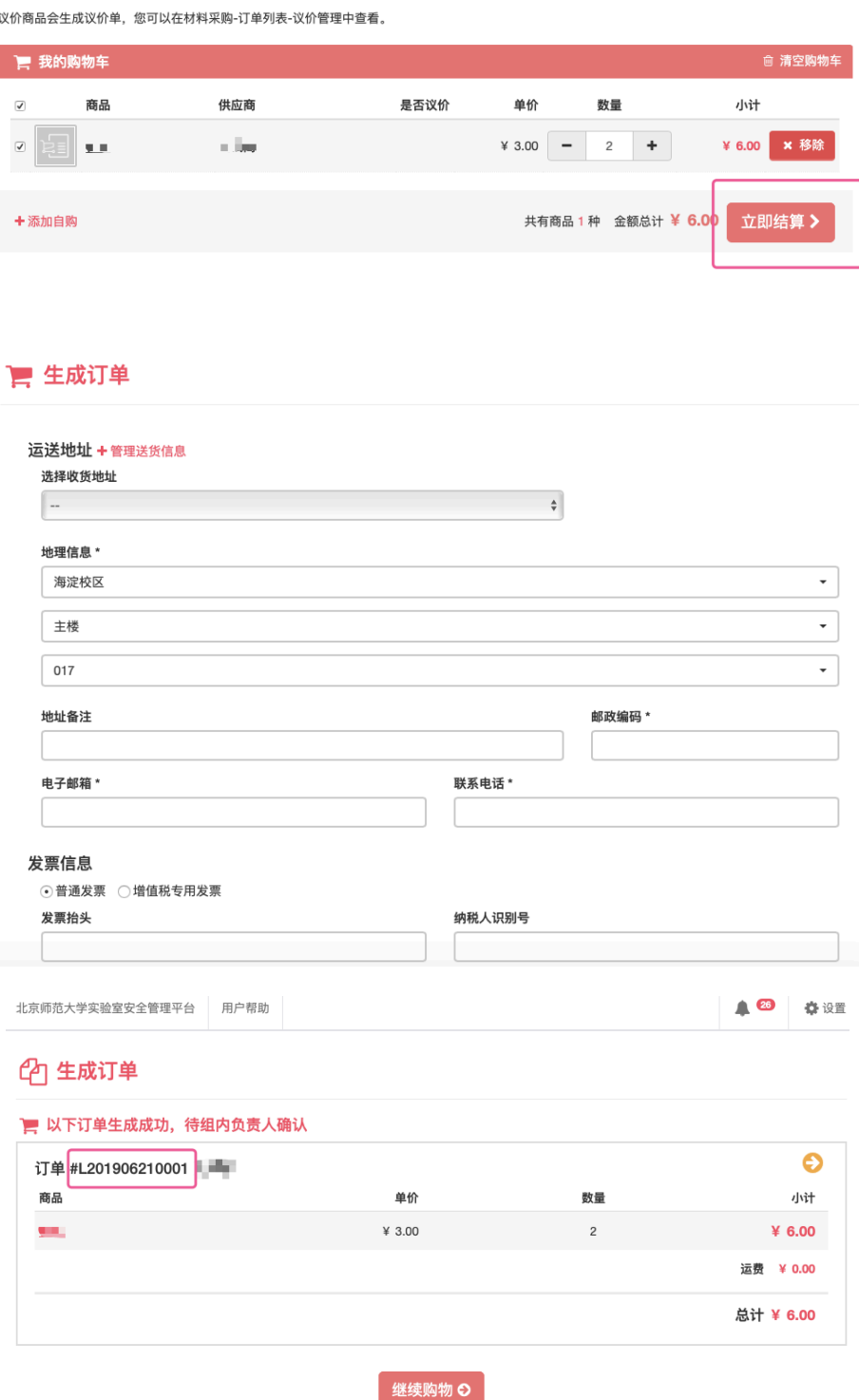

#### 图 4-3

### **4.4** 确认订单

订单生成后可在"我的订单"中查看,此时订单状态为"申购中",需要 组内负责人进行确认,如图 4-4。

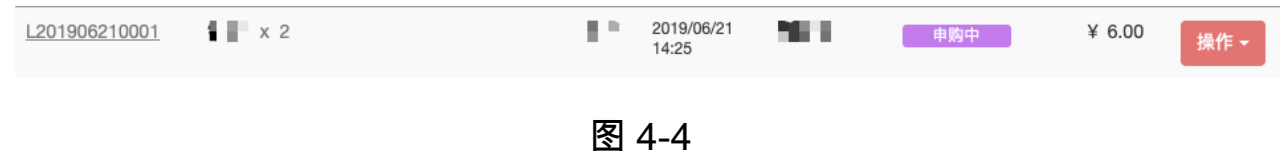

#### **4.5** 确认收货

确认订单后订单变为"待付款,待收货"状态,此时点击操作-确认收货, 填写以下信息后点击确认,如图 4-5。

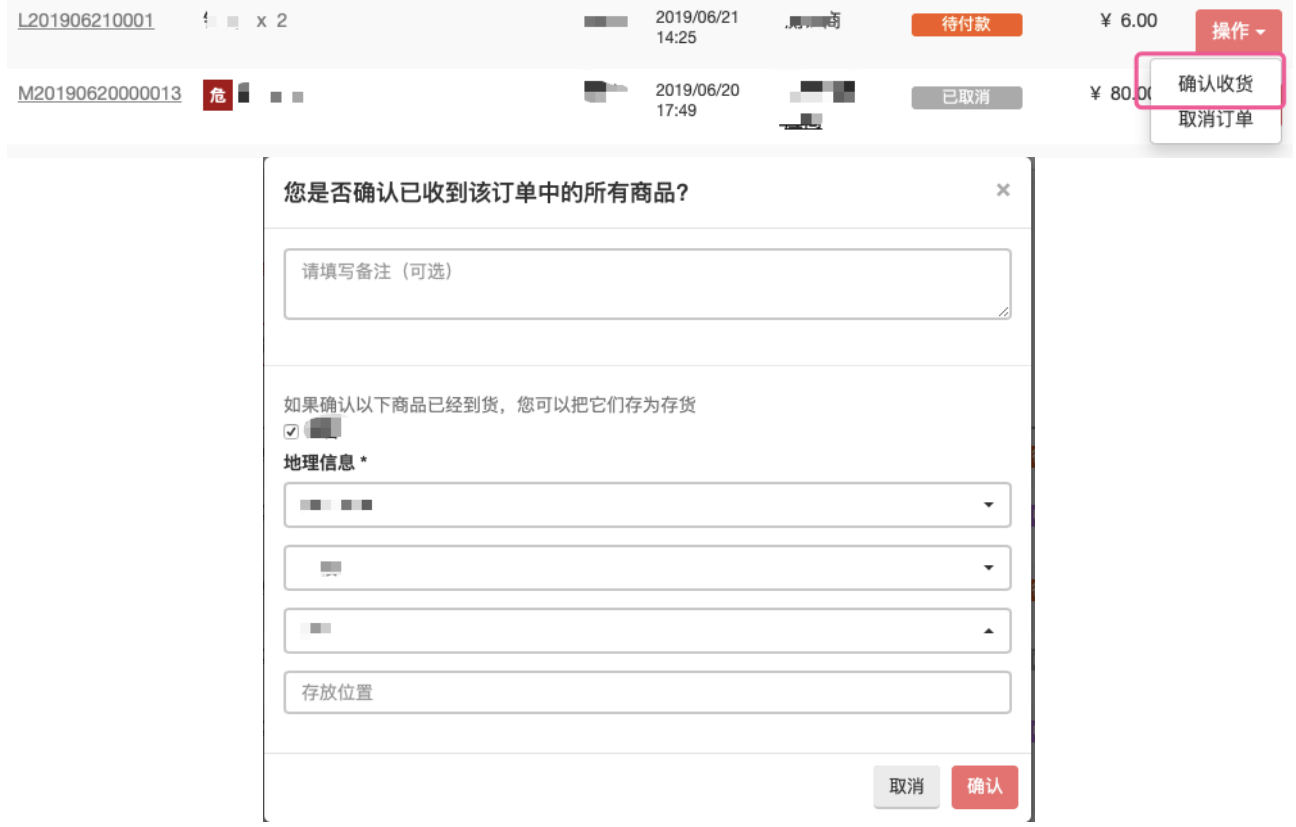

图 4-5

### **4.6** 快捷支付

收货后订单状态变为"待付款,已收货",此时点击操作-快捷支付进行 付款操作(付款流程参考 3.5)。

# **4.7** 订单结算

导感等

提交后点击左侧付款管理,订单状态显示 "支付成功",点击付款单号 后进入,选择右上角打印按钮,打印自购申请表,课题组携带自购申请表和 发票等材料至财务处自行报账,如图 4-6。

W

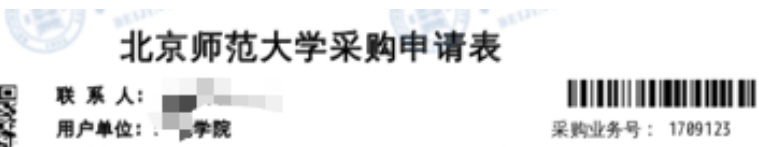

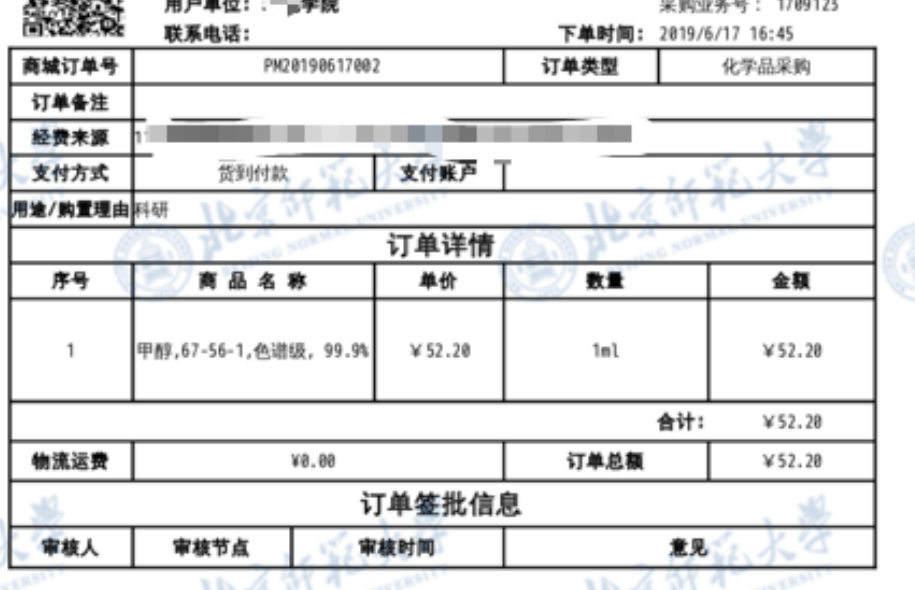

Tr.y. 说明:1.本表由各审核部门签署意见后自行生效,无须加盖公章; 2.申请人自行打印本表作为实际采购活动执行合规性的证明材料。

图 4-6

管理方篇

# 一 、订单审批

#### **1.1** 采购审批

通过管理方入口登陆后,点击左侧【多级审批】,即可进入多级审批的页 面。在此您可查看需要审核的商品的审批情况。

在【多级审批】页面,点击上方【待审采购】,您可以看到需要审批的采 购申请,您可以根据审批信息进行审核,点击后方对应的【通过】或【拒 绝】即可,拒绝该申请需要写明理由。(如图中标识 1)

将鼠标放置状态栏,可以查看该申请的跟踪信息。(如图中标识 2)

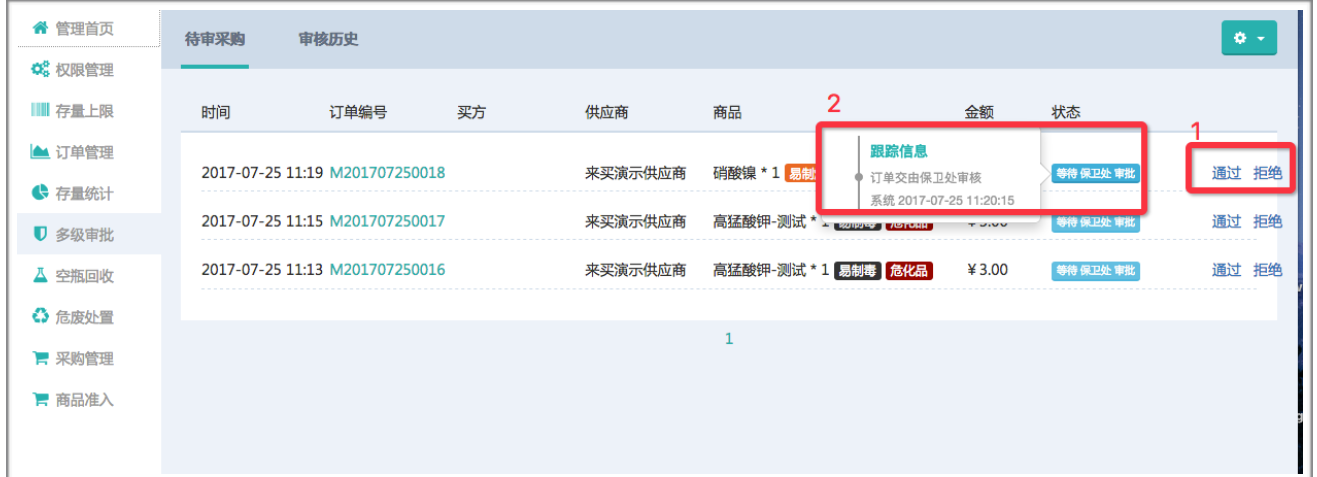

# **1.2** 审核历史

在【多级审批】页面,点击上方【审核历史】,您可以看到所有订单的审 批情况,将鼠标放置状态栏,可以查看该申请的跟踪信息。

#### **1.3** 微信绑定

审批人员可以绑定微信,系统会为您微信推送相关的审批信息,以便于您 及时处理。

您可以在【多级审批】页面中点击右上角齿轮图标,选择【微信绑定】, 即可绑定您的微信。(如图中标识 1 和 2) 请您扫描屏幕二维码, 并关注

LabMai 微信公众号,输入您的账号密码。请您注意,取消关注后将无法收 到相关推送,关注公众号后会有绑定成功的提示。

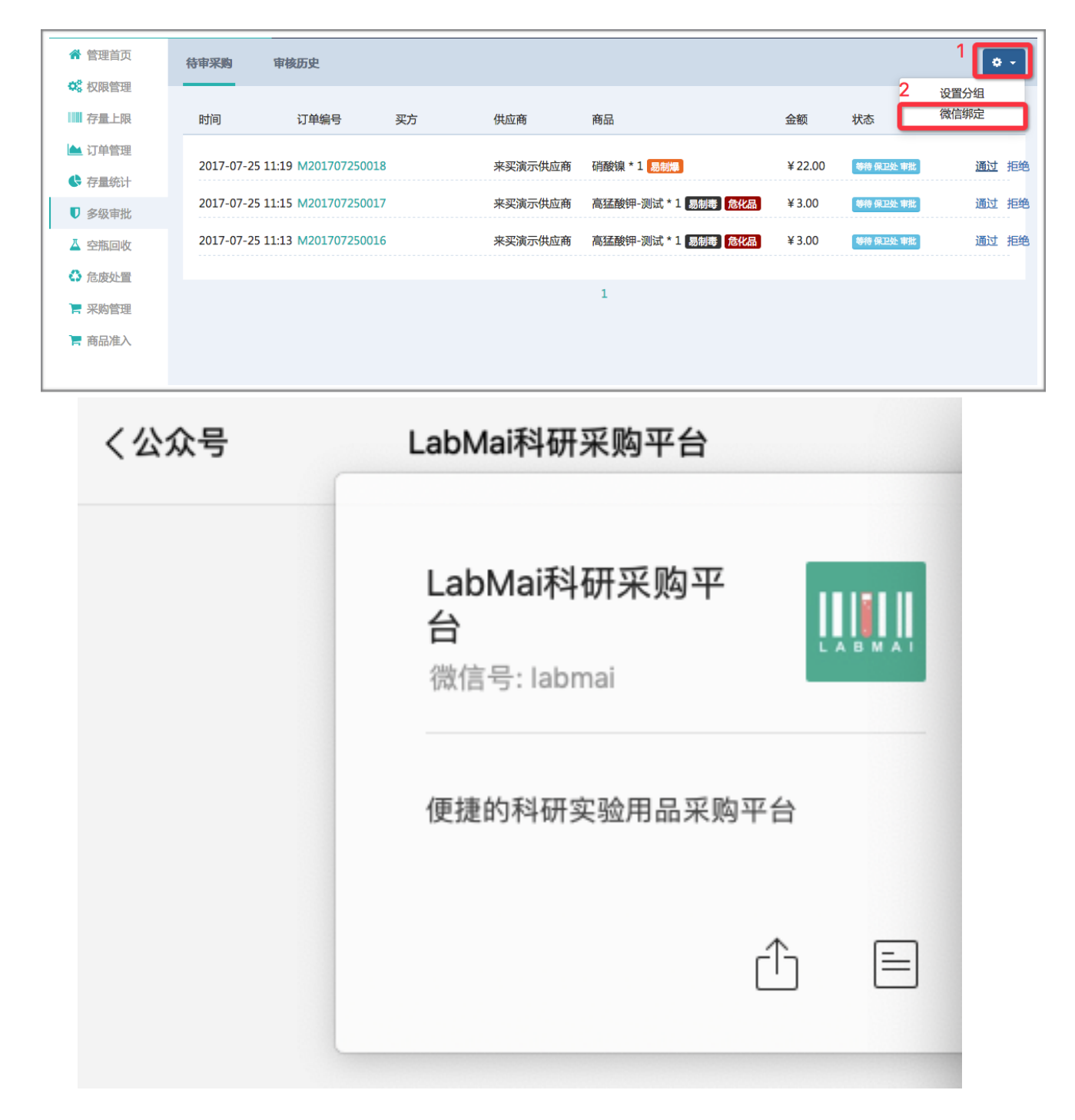

如有任何问题,请随时与我们联系☎400-052-2624。